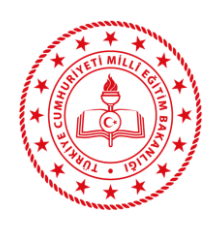

**TALİM VE TERBİYE KURULU BAŞKANLIĞI** (ÖĞRETİM PROGRAMLARI DAİRE BAŞKANLIĞI)

**ÖĞRETİM PROGRAMLARININ YAYIMLANMASI TALİMATI**

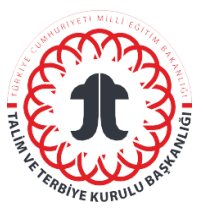

# **Sorumlular**

Öğretim Programları Başkanlığının, "Öğretim Programlarını İzleme ve Değerlendirme Sistemi [\(T.C. Millî Eğitim Bakanlığı Talim Terbiye Kurulu Başkanlığı \(meb.gov.tr\)"](http://mufredat.meb.gov.tr/)ne giriş yapmak üzere yetkilendirilmiş personeli sorumludur.

## **Kısaltmalar/Tanımlar**

ÖP: Öğretim Programı EP: Eğitim Programı

# **Uygulama**

### **1. Aşama**

"Öğretim Programları"na ait Kurul Kararı, kapak görseli ve program dosyasını elektronik ortamda teslim al.

### **2. Aşama**

"Öğretim Programları"nın eklerinin (Kurul Kararı, öğretim programı, program kapağı görseli) müfredat.meb.gov.tr sistemine yüklenmesi:

- <http://mufredat.meb.gov.tr/Yonet/Gorus.aspx> adresine kullanıcı adı ve parolayla giriş yap.
- Açılan yönetici sayfasında menü bölümünden "program ekle" sekmesini seç.
- "Öğretim Programları"nın sisteme yükleme safhasında dosya tipini (taslak program, öğretim programı, uzaktan eğitim programı vb.) belir.
- "Öğretim Programları"nın sisteme yükleme safhasında kategorisini (özel eğitim ve rehberlik, temel eğitim, ortaöğretim, meslekî ve teknik eğitim) belirle.
- "Öğretim Programları"nın sisteme yükleme safhasında paydaşlar tarafından görüntülenecek ismini belirle.
- "Öğretim Programları", dosya; Kurul Kararları, Kurul Kararı; kapak resimleri, kapak resmi sekmesinden elektronik ortamda ilgili dosyaları seçerek yükle.
- "Yayımla" seçeneğini aktifleştir.

# **İlgili Dokümanlar**

İlgili Kurul Kararı ve Programlar